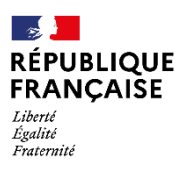

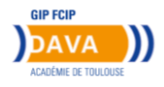

# **GUIDE OPÉRATOIRE POUR S'INSCRIRE À UNE « FORMATION » AVEC VOTRE COMPTE PERSONNEL DE FORMATION**

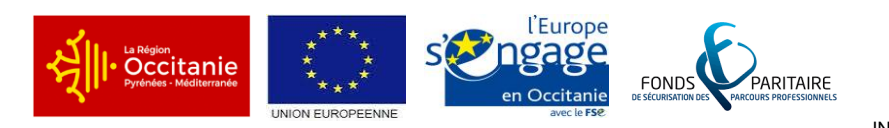

# **Accéder à nos offres**

# **d'accompagnement VAE**

- **1- Avant toute demande, vous devez impérativement créer votre IDENTITE NUMERIQUE (en bureau de poste) et télécharger l'application sur votre téléphone mobile.**
- **2- Vous rendre sur le site « moncompteformation.gouv.fr » et cliquer sur**

## **« TROUVER UNE FORMATION »**

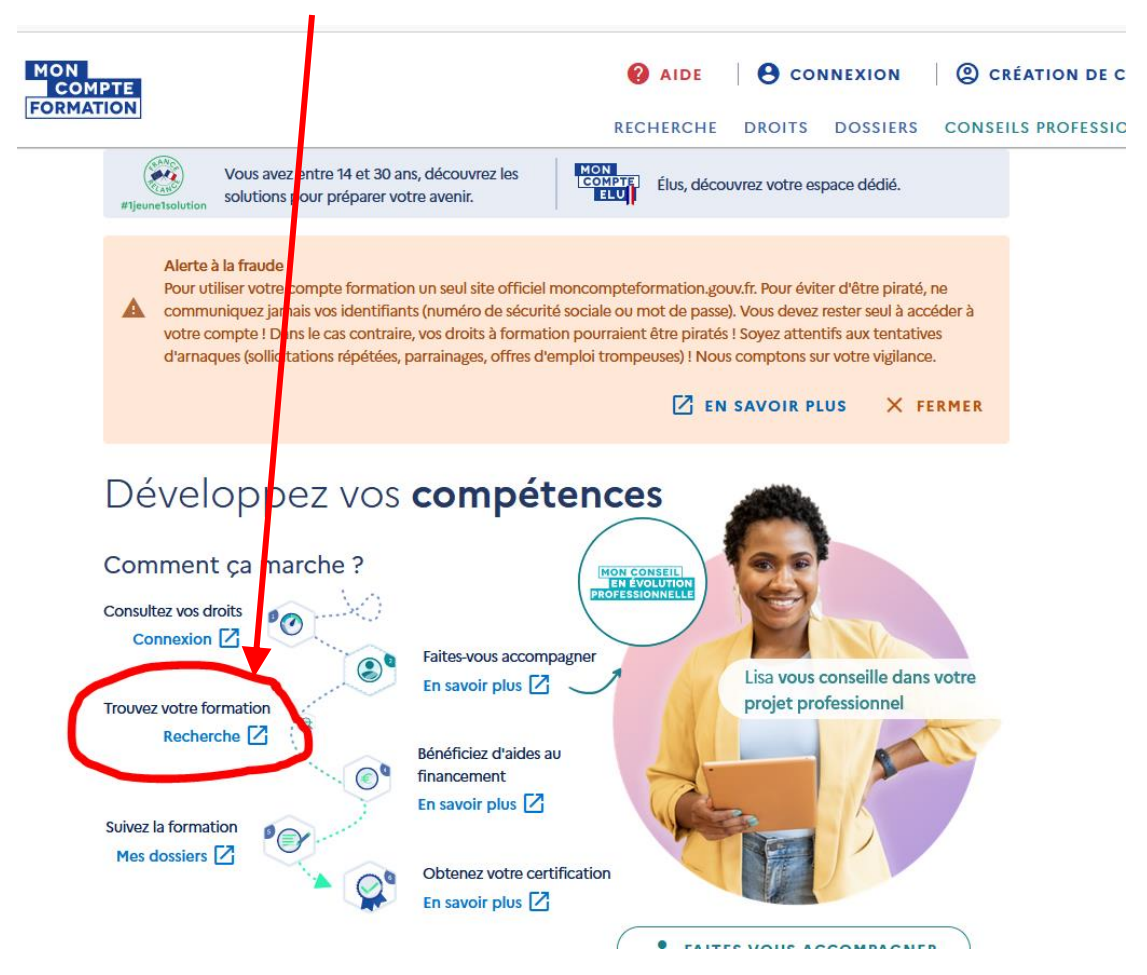

# E Recherche de formation

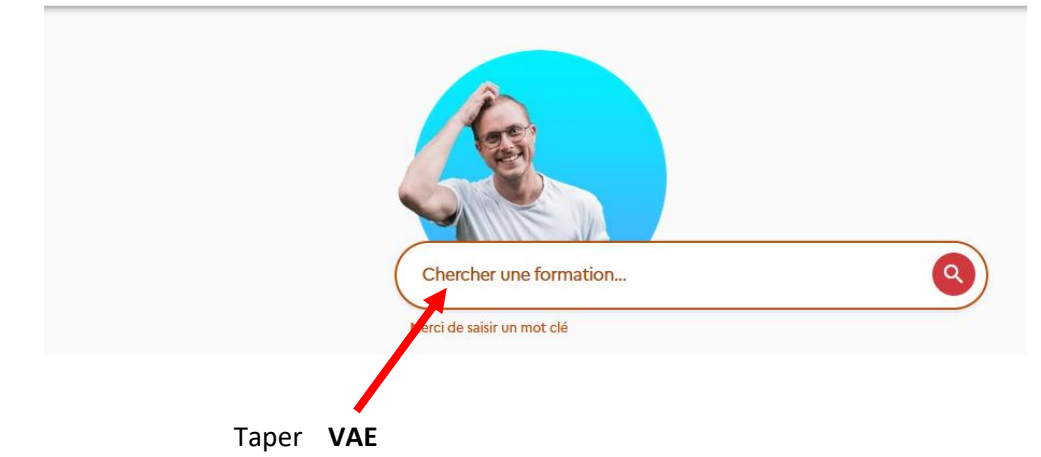

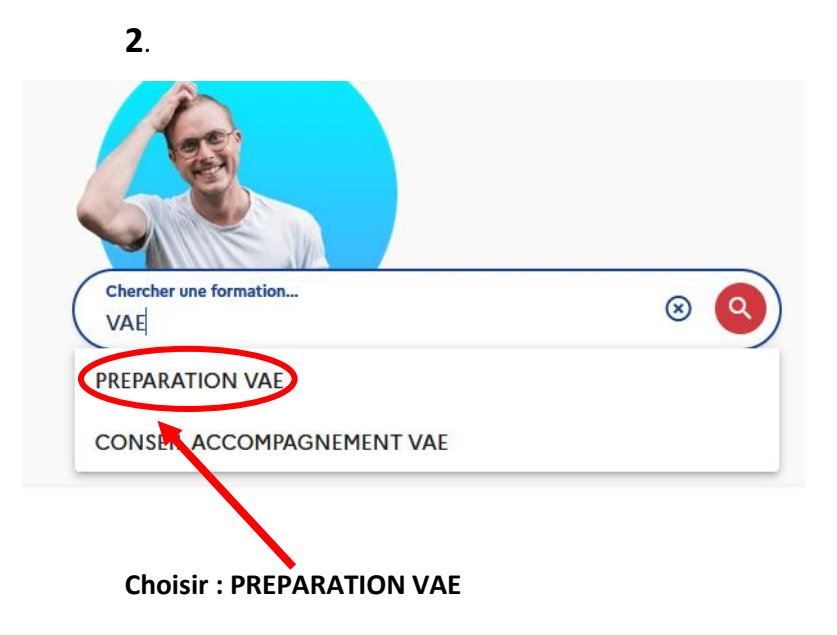

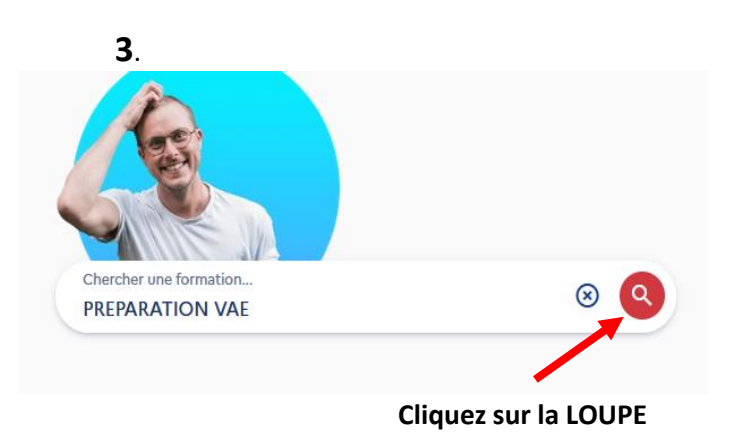

**4**.

**5**.

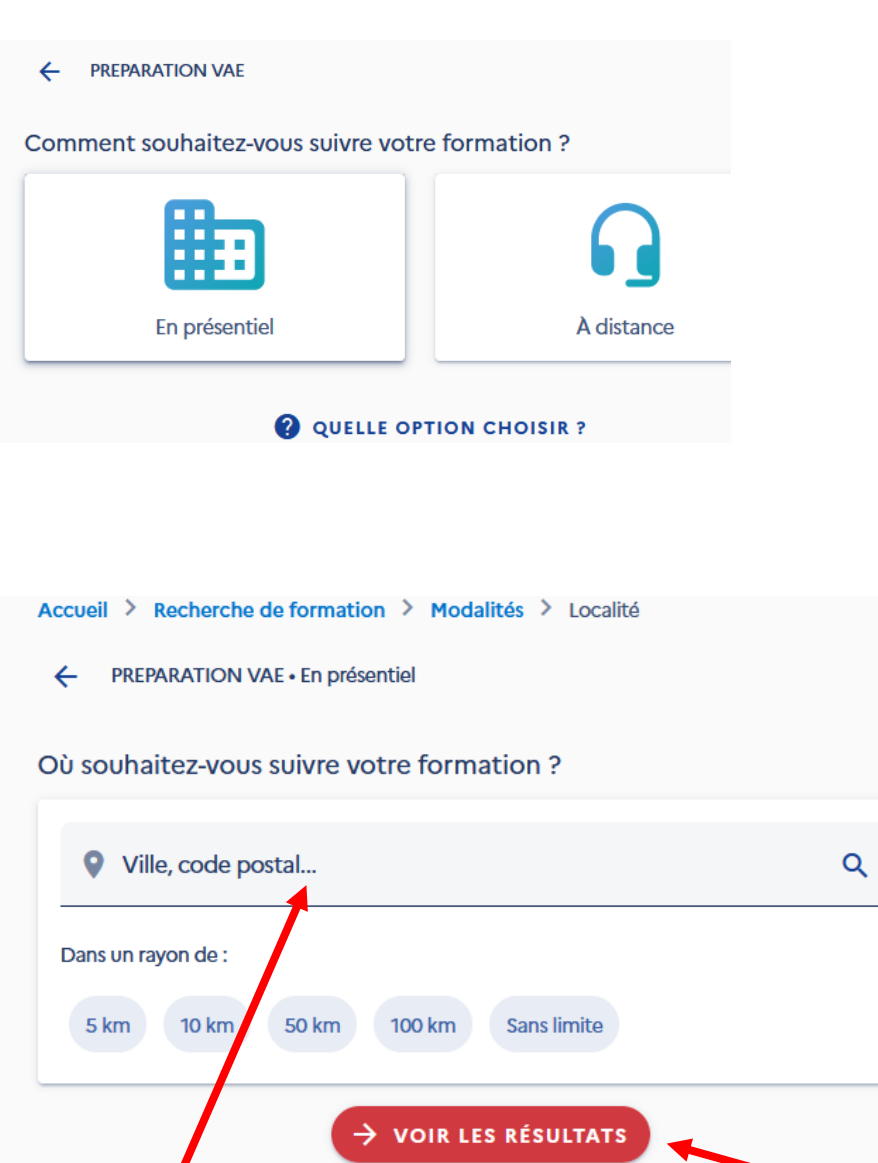

**Taper le code postal principal de votre département et cliquer sur VOIR LES RESULTATS**

#### **6- PREPARATION VAE**

I

#### **: Résultats – Pour faire un tri sur le nombre de fiches en cliquant sur « Filtres 0 »**

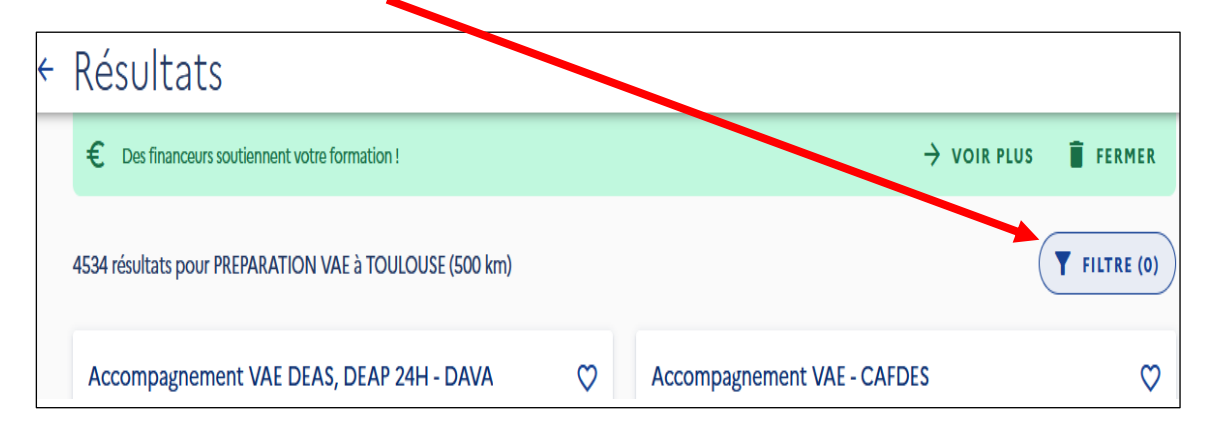

**Dans la partie « Organisme de formation » taper GIP FORMATION ET CERTIFICATION POUR L'INSERTION PROFESSIONNELLE**

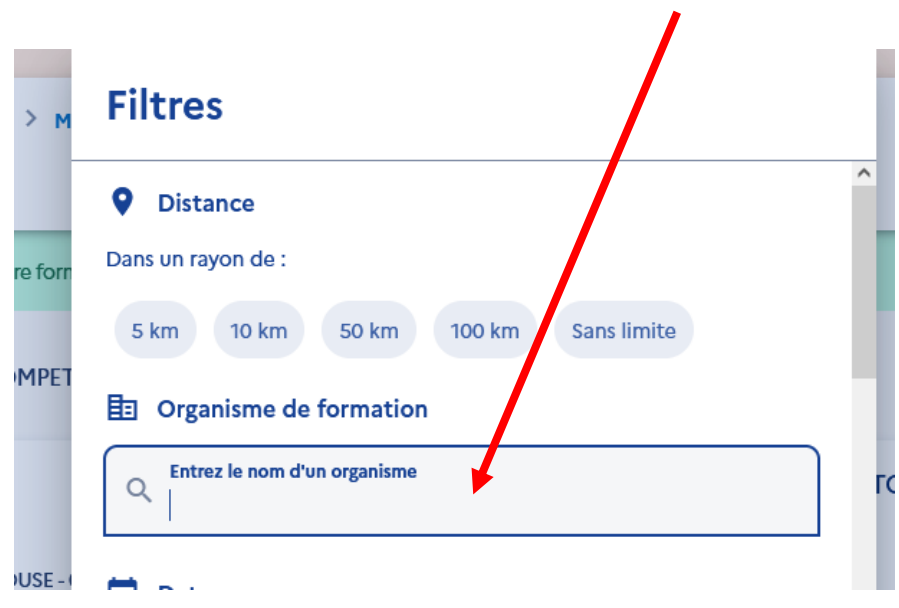

#### Cliquez ensuite sur le nombre de résultats affichés

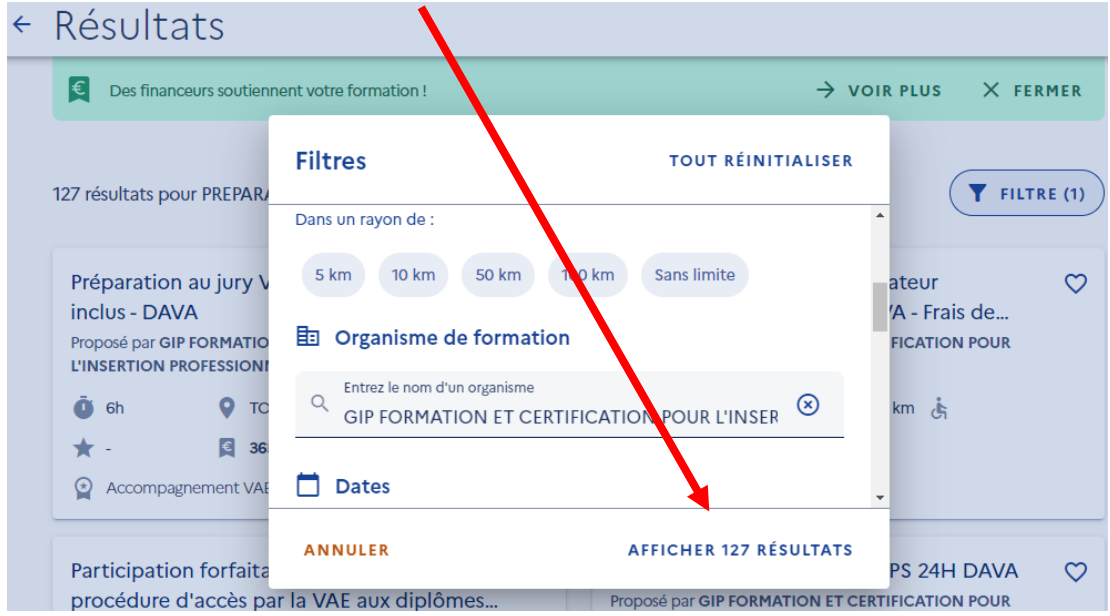

## **Choisir la fiche produit qui vous intéresse parmi le nombre de résultats affichés**

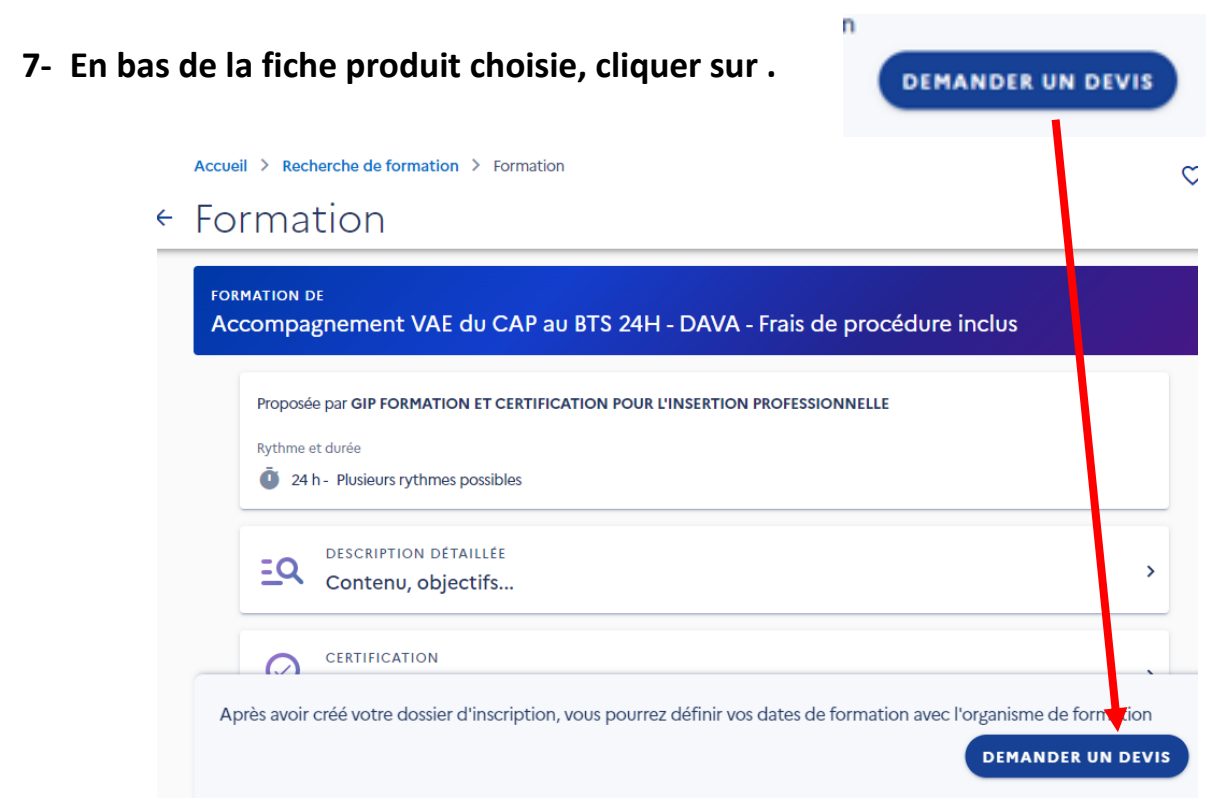

**Cliquer sur FRANCECONNECT+. Entrer votre numéro de téléphone et sur votre application « Identité Numérique » de votre téléphone portable, taper les 4 chiffres de votre code secret puis cliquer sur « CONTINUER SUR MON COMPTE FORMATION »**

 $\mathbf{a}$ 

**REFAIRE L'ETAPE 7 - FINALISER VOTRE DEMANDE et L'ENVOYER A L'ORGANISME**

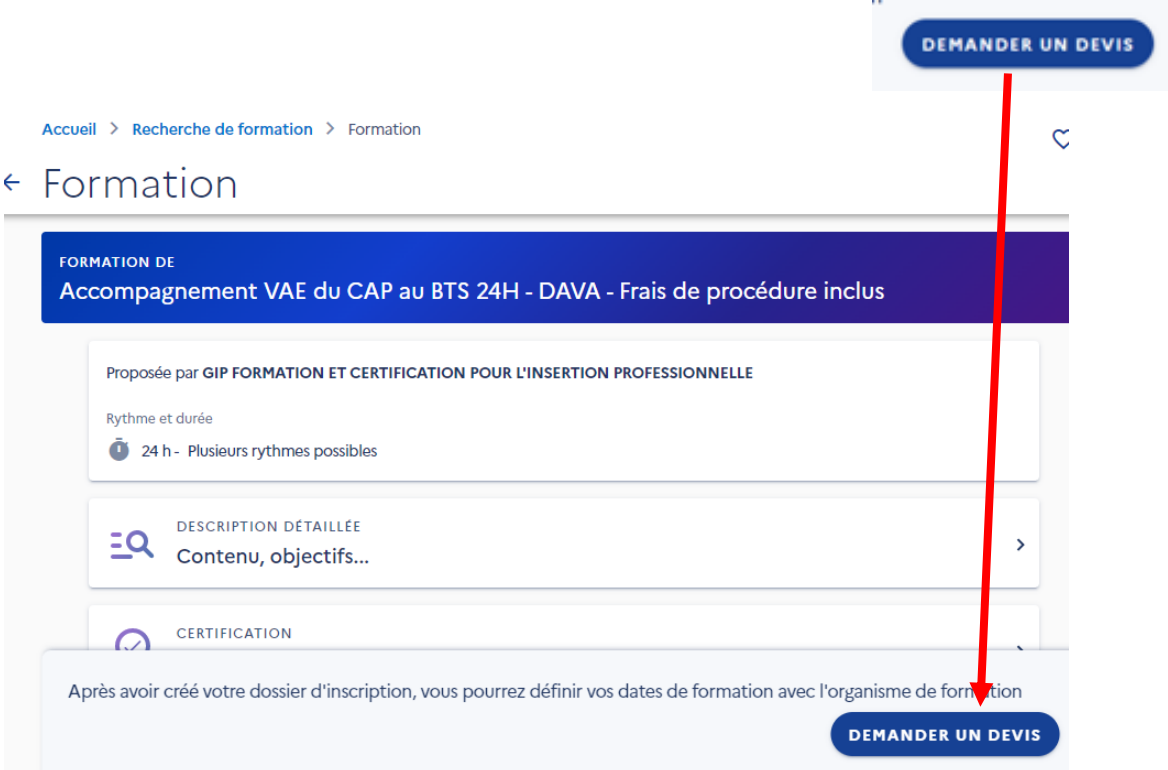

#### 8- CREER VOTRE DOSSIER D'INSCRIPTION

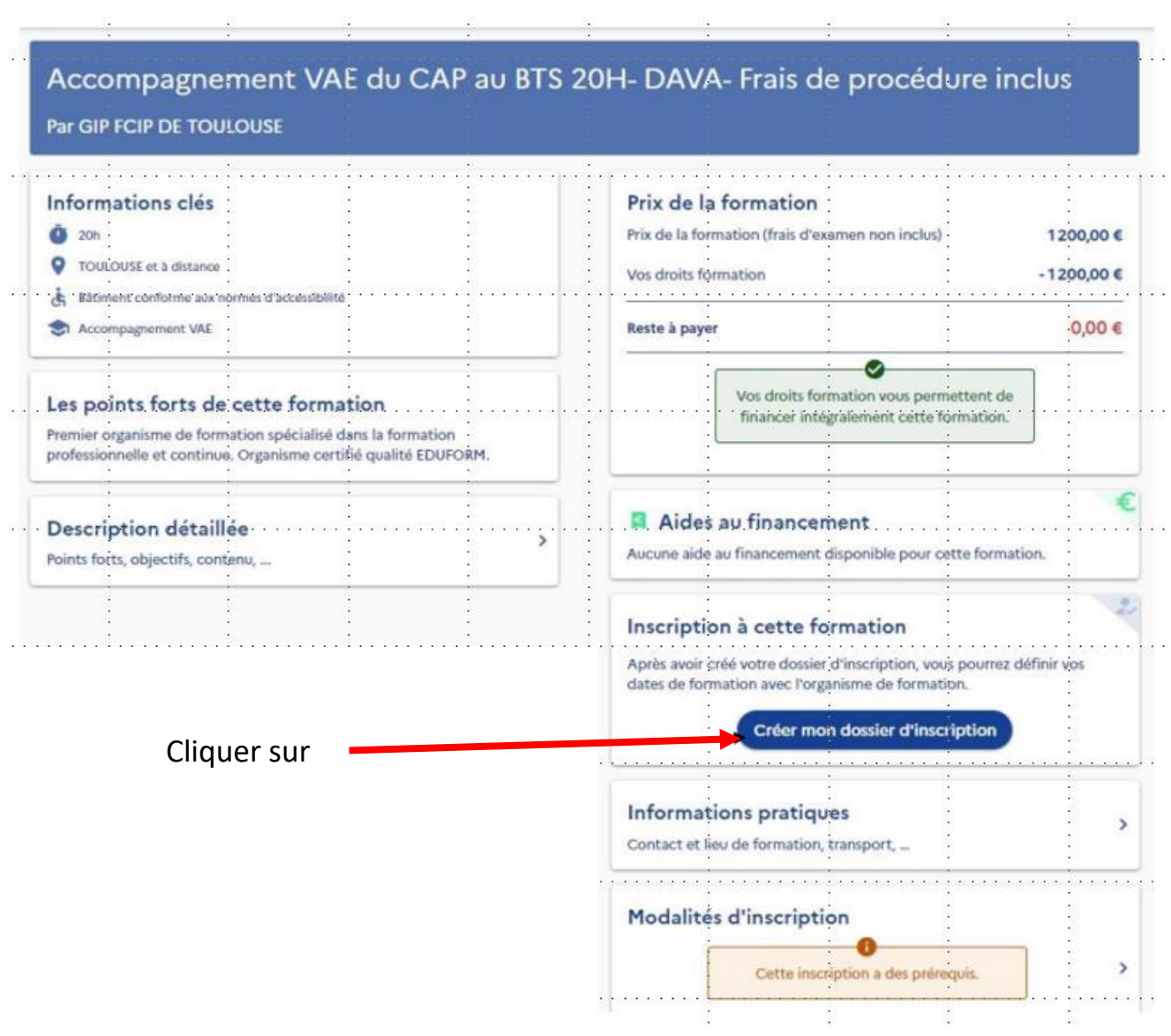

## **9- Répondre à tous les messages**

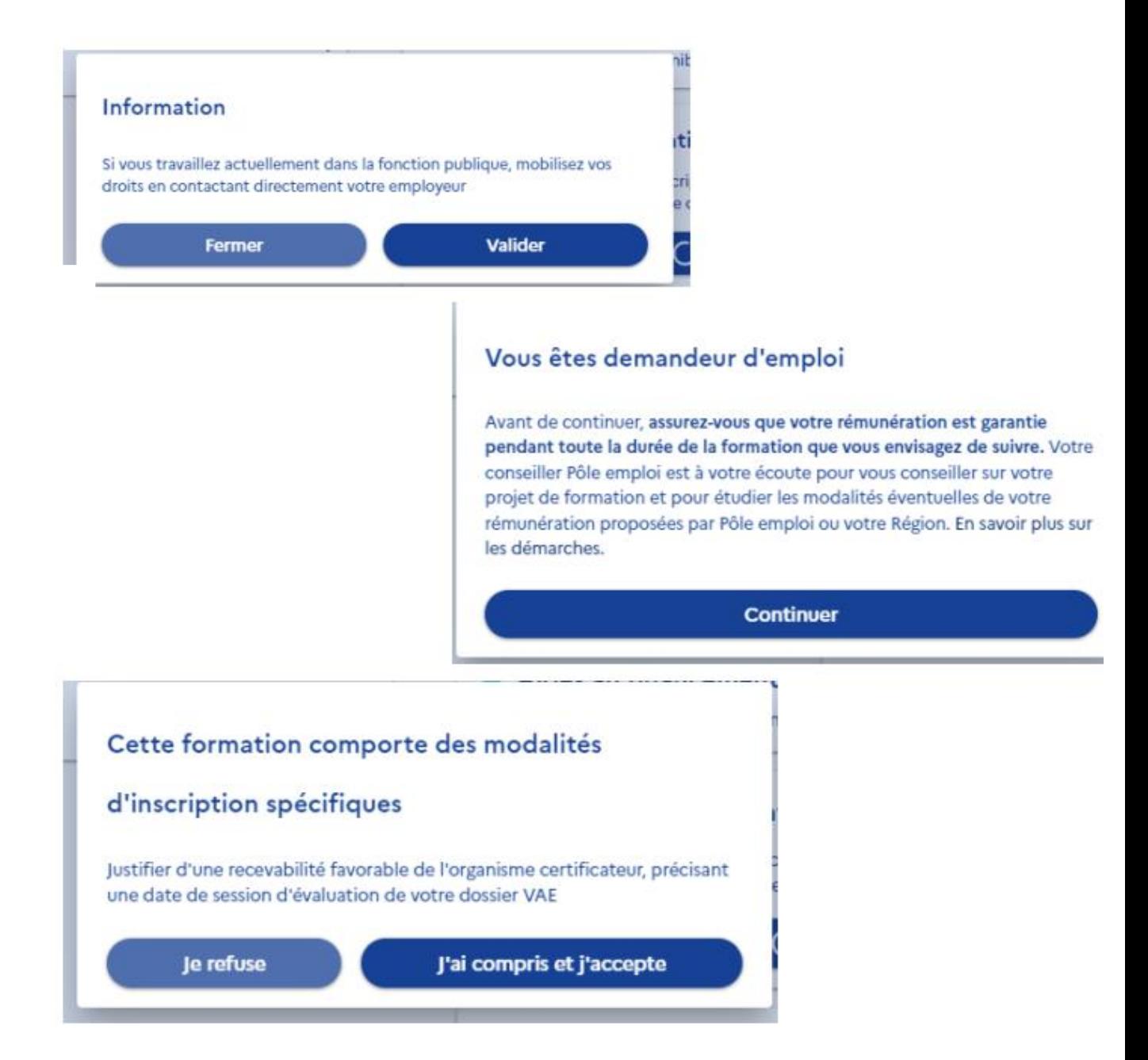

**Après avoir cliqué sur « J'ai compris et j'accepte » vous obtenez un numéro de dossier, vous devez vérifier les informations**

### **EXEMPLE :**

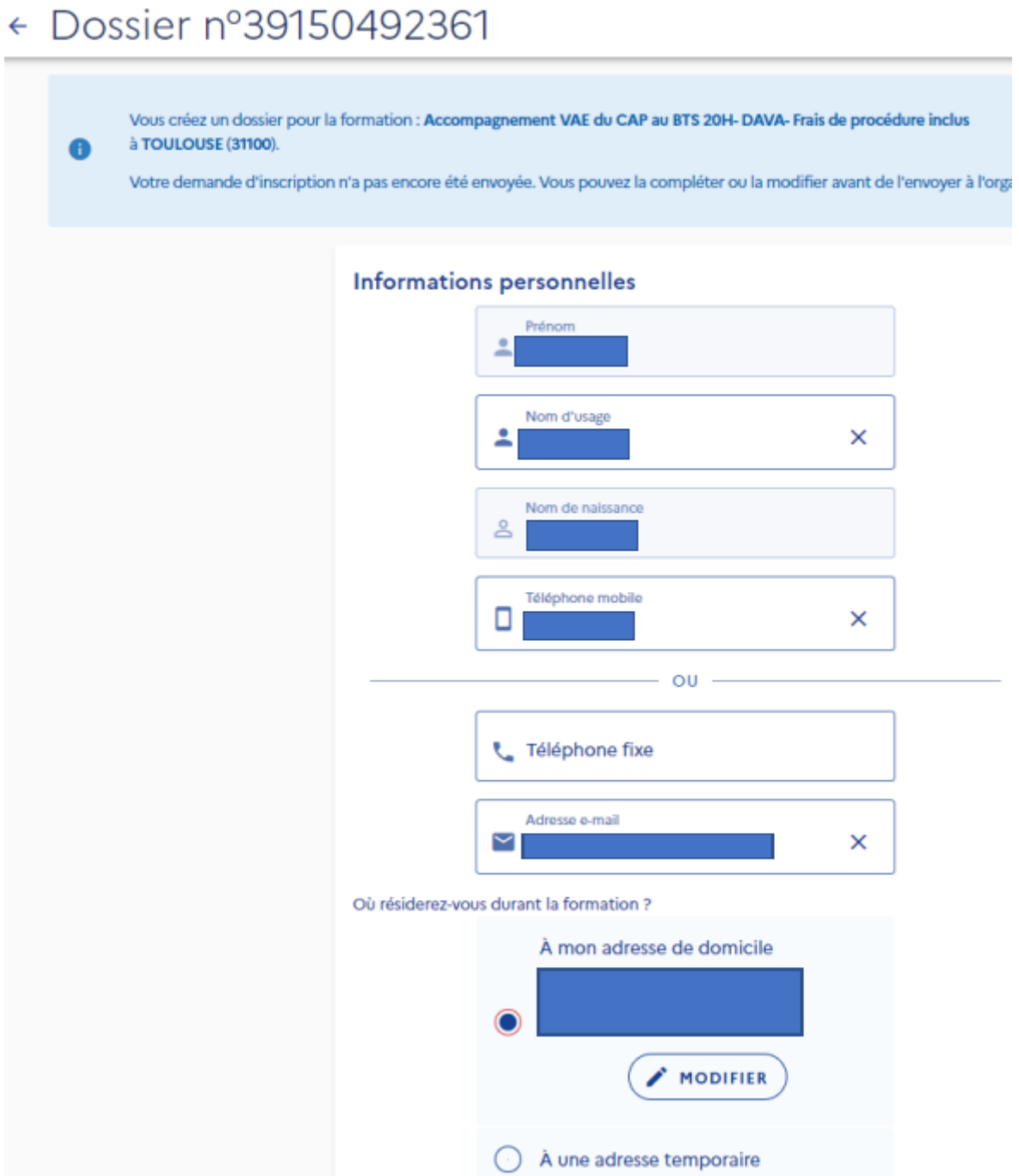

# **10- Dans la partie « Objectif de la formation », vous devez choisir un objectif dans le menu déroulant puis tout en bas de la page, cliquez sur « Envoyer mon inscription »**

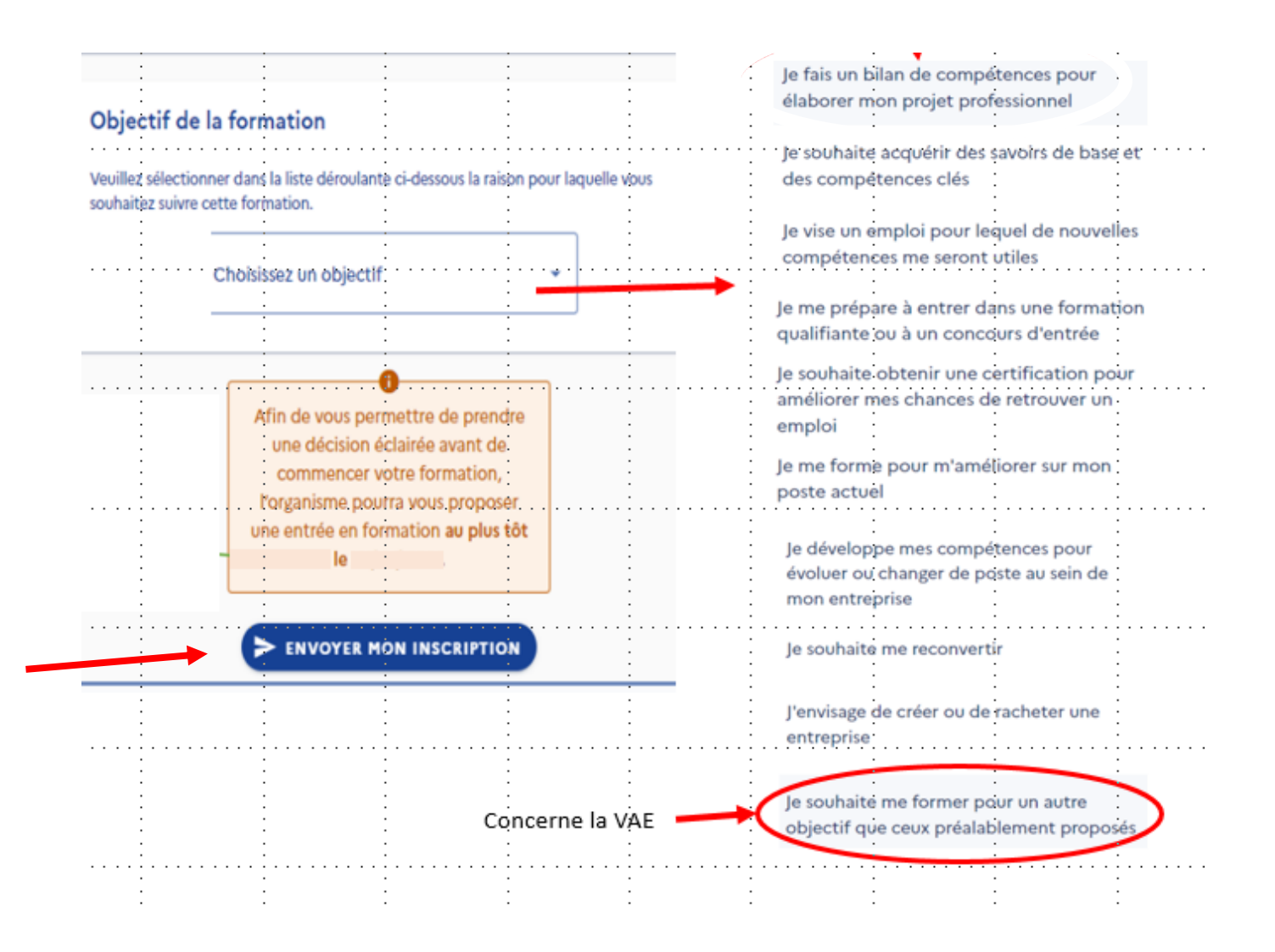

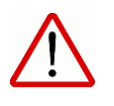

**Il vous faudra retourner dans votre espace personnel CPF pour accepter l'offre une fois qu'elle aura été validée par l'organisme.**

**11- Une fois connecté à votre CPF, vous rendre dans la partie « MES DOSSIERS »**

**12- Vous devriez voir apparaître une ligne « Proposition de l'organisme de formation », cliquer dessus et si vous êtes d'accord, cliquer sur l'onglet « FINANCEMENT » et accepter la proposition.**